## [Exercise 1.3](https://assignbuster.com/exercise-13/)

[Business](https://assignbuster.com/essay-subjects/business/), [Company](https://assignbuster.com/essay-subjects/business/company/)

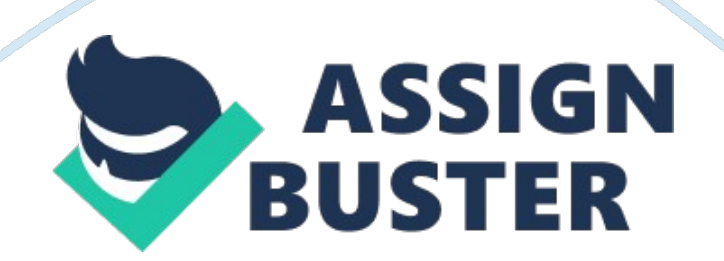

## Exercise 1.3 – Paper Example **Page 2** Page 2

Exercise 1. 3 Using Server Manager Overview In the future, you will need to configure your server to perform certain tasks, using tools and services that Windows Server 2008 does not install by default. In this exercise, use the Server Manager console to configure the server and install these tools and services. Completion time 10 minutes Question9 Which of the previous tasks could be completed using Server Manager instead of other consoles? Question 10 Based on the information in the main Server Manager display, what roles are currently installed on the computer? Question 11 What features are currently installed on the computer? Question 12 What was the result of the installation? 10. Press Ctrl+Prt Scr to take a screen shot of the Installation Results page in the Resume Configuration Wizard. Press Ctrl+V to paste the image on the page provided in the lab01 worksheet file. Exercise 1. 4 Adding the File Services Role Overview Install the File Services role by using the Server Manager console. This enables you to deploy this computer as a file server and implement the various storage-related technologies supplied with Windows Server 2008. Completion time 10 minutes Question 13 What happens to the wizard when you select the File Services checkbox? Question 14 What happens to the wizard when you select the Windows Search Services checkbox? Question 15 What happens to the wizard if you select the Windows Server 2003 File Services checkbox? 10. Press Ctrl+Prt Scr to take a screen shot of the Roles node in server manager, showing the details for the installed File Services role. Press Ctrl+V to paste the image on the page provided in the lab01\_worksheet file. Lab REview: Questions Completion time 5 minutes 1. After creating a spanned volume containing space from two disks, as you did in Exercise 1-2, what happens to

## Exercise 1.3 – Paper Example **Page 3** Page 3

the data stored on the volume if Disk 1 fails? 2. In Exercise 1-2, how many partitions does each disk have after you converted the disks from basic to dynamic? How do you know? 3. In Exercise 1. 3, what is the effect of turning off Internet Explorer Enhanced Security Configuration? Lab Challenge: Using Diskpart. exe Completion time 15 minutes Your supervisor wants to use the Windows Server 2008 Server Core option to deploy servers on the network. This means that most of the graphical system administration tools will not be available on these computers, so you have to brush up your command prompt skills. You must extend the spanned volume you created in Exercise 1-2 (Data2) to use all of the available disk space on Disk 1. However, you cannot use the Disk Management snap-in; you must use only the Diskpart. exe command-prompt utility. To complete this challenge, write a procedure for completing your task, including all of the needed Diskpart commands. When you have successfully extended the spanned volume, open the Disk Management snap-in, and take a screen shot showing the volumes on the computer. Paste the image on the page provided in the lab01\_worksheet file.